# Microsoft<sup>®</sup> Official Course

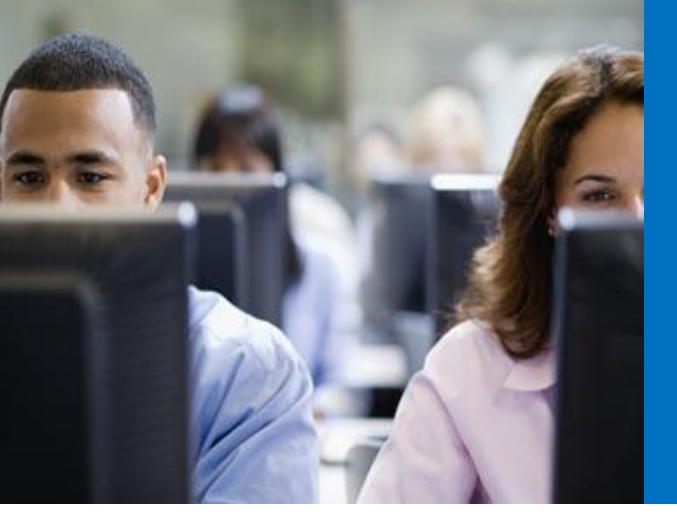

#### Module 1

#### Review of Visual C# Syntax

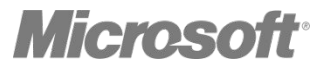

•Overview of Writing Application by Using Visual C# Data Types, Operators, and Expressions Visual C# Programming Language Constructs

#### Lesson 1: Overview of Writing Application by Using Visual C#

•What Is the .NET Framework? Key Features of Visual Studio 2012 Templates in Visual Studio 2012 Creating a .NET Framework Application Overview of XAML

# •CLR

- Robust and secure environment for your managed code
- Memory management
- Multithreading
- •Class library
	- Foundation of common functionality
	- Extensible
- •Development frameworks
	- •WPF
	- •Windows store
	- •ASP.NET
	- •WCF

## Key Features of Visual Studio 2012

- •Intuitive IDE
- •Rapid application development
- •Server and data access
- •IIS Express
- •Debugging features
- •Error handling
- •Help and documentation

#### Templates in Visual Studio 2012

- •Console Application
- •Windows Forms Application
- •WPF Application
- •Windows Store
- •Class Library
- •ASP.NET Web Application
- ASP.NET MVC 4 Application
- •WCF Service Application

### Creating a .NET Framework Application

- 1. In Visual Studio, on the File menu, point to New, and then click Project.
- 2. In the New Project dialog box, choose a template, location, name, and then click OK.

```
using System;
using System.Collections.Generic;
using System.Linq;
using System.Text;
using System.Threading.Tasks;
```

```
namespace ConsoleApplication1
{
  class Program
  {
     static void Main(string[] args) { }
  }
}
```
- •XML-based language for declaring UIs
- •Uses elements to define controls
- •Uses attributes to define properties of controls

<Label Content="Name:" HorizontalAlignment="Left" Margin="72,43,0,0" VerticalAlignment="Top" />

<TextBox HorizontalAlignment="Left" Height="23" Margin="141,43,0,0" Text="" VerticalAlignment="Top" Width="120" />

<Button Content="Click Me!" HorizontalAlignment="Left" Margin="119,84,0,0" VerticalAlignment="Top" Width="75" /> •What are Data Types? Expressions and Operators in Visual C# Declaring and Assigning Variables Accessing Type Members Casting Between Data Types Manipulating Strings

#### What are Data Types?

- •int whole numbers
- •long whole numbers (bigger range)
- •float floating-point numbers
- •double double precision
- decimal monetary values
- •char single character
- •bool Boolean
- •DateTime moments in time
- •string sequence of characters

#### Expressions and Operators in Visual C#

#### Example expressions:

- •+ operator
	- $a + 1$
- •/ operator
	- 5 / 2
- + and operators
	- $a + b 2$
- + operator (string concatenation)

"ApplicationName: " + appName.ToString()

#### Declaring and Assigning Variables

• Declaring variables:

int price; // OR int price, tax;

• Assigning variables:

price  $= 10$ ; // OR int price  $= 10$ ;

• Implicitly typed variables:

var price  $= 20$ ;

• Instantiating object variables by using the new operator

ServiceConfiguration config = new ServiceConfiguration();

•Invoke instance members

<instanceName>.<memberName>

•Example:

var config = new ServiceConfiguration();

// Invoke the LoadConfiguration method. config.LoadConfiguration();

// Get the value from the ApplicationName property. var applicationName = config.ApplicationName;

// Set the .DatabaseServerName property. config.DatabaseServerName = "78.45.81.23";

// Invoke the SaveConfiguration method. config.SaveConfiguration();

#### •Implicit conversion:

int  $a = 4$ ; long  $b = 5$ ;  $b = a$ ;

•Explicit conversion:

int  $a = (int) b;$ 

•System.Convert conversion:

```
string possibleInt = "1234";
int count = Convert.ToInt32(possibleInt);
```
## •Concatenating strings

StringBuilder address = new StringBuilder(); address.Append("23"); address.Append(", Main Street"); address.Append(", Buffalo"); string concatenatedAddress = address.ToString();

# •Validating strings

```
var textToTest = "hell0 w0rld";
var regularExpression = "\ldots";
```
var result = Regex.IsMatch(textToTest, regularExpression, RegexOptions.None);

```
if (result)
{<br>}
  // Text matched expression.
}
```
•Implementing Conditional Logic Implementing Iteration Logic Creating and Using Arrays Referencing Namespaces Using Breakpoints in Visual Studio 2012 Demonstration: Developing the Class Enrollment Application Lab

### Implementing Conditional Logic

#### •if statements

```
if (response == "connection_failed") \{ \ldots \}else if (response == "connection_error") \{ \ldots \}else { }
```
#### •select statements

```
switch (response)
\{ case "connection_failed":
 . . .
     break;
   case "connection_success":
 . . .
     break;
   default:
 . . . 
     break;
}
```
# Implementing Iteration Logic

```
• for loop
```

```
for (int i = 0 ; i < 10; i++) { ... }
```
• foreach loop

```
string[] names = new string[10];
foreach (string name in names) { ... }
```
• while loop

```
bool dataToEnter = CheckIfUserWantsToEnterData();
while (dataToEnter) 
{
 ...
   dataToEnter = CheckIfUserHasMoreData();
}
```

```
• do loop
   do 
   {<br>}
    ...
       moreDataToEnter = CheckIfUserHasMoreData();
   } while (moreDataToEnter);
```
# Creating and Using Arrays

#### •C# supports:

- Single-dimensional arrays
- Multidimensional arrays
- Jagged arrays
- •Creating an array

```
int[] arrayName = new int[10];
```
- •Accessing data in an array:
	- By index

```
int result = arrayName[2];
```
• In a loop

```
for (int i = 0; i < \text{array} Name. Length; i++)
{<br>}
    int result = arrayName[i];
}
```
- •Use namespaces to organize classes into a logically related hierarchy
- •.NET Class Library includes:
	- System.Windows
	- System.Data
	- System.Web
- •Define your own namespaces:

```
namespace FourthCoffee.Console
{
  class Program {. . .}
```
- •Use namespaces:
	- •Add reference to containing library
	- •Add using directive to code file

#### Using Breakpoints in Visual Studio 2012

- •Breakpoints enable you to view and modify the contents of variables:
	- Immediate Window
	- •Autos, Locals, and Watch panes
- •Debug menu and toolbar functions enable you to:
	- Start and stop debugging
	- Enter break mode
	- Restart the application
	- Step through code

#### Demonstration: Developing the Class Enrollment Application Lab

•In this demonstration, you will learn about the tasks that you will perform in the lab for this module.

## Text Continuation

# Lab: Developing the Class Enrollment Application

- •Exercise 1: Implementing Edit Functionality for the Students List
	- Exercise 2: Implementing Insert Functionality for the Students List
	- Exercise 3: Implementing Delete Functionality for the Students List
	- Exercise 4: Displaying a Student's Age

Logon Information

- Virtual Machines: 20483B-SEA-DEV11, MSL-TMG1
- User Name: Student
- Password: Pa\$\$w0rd

Estimated Time: 105 minutes

## Text Continuation

## Lab Scenario

- You are a Visual C# developer working for a software development company that is writing applications for The School of Fine Arts, an elementary school for gifted children.
- The school administrators require an application that they can use to enroll students in a class. The application must enable an administrator to add and remove students from classes, as well as to update the details of students.
- You have been asked to write the code that implements the business logic for the application.
- During the labs for the first two modules in this course, you will write code for this class enrollment application.
- When The School of Fine Arts ask you to extend the application functionality, you realize that you will need to test proof of concept and obtain client feedback before writing the final application, so in the lab for Module 3, you will begin developing a prototype application and continue with this until then end of Module 8.
- In the lab for Module 9, after gaining signoff for the final application, you will develop the user interface for the production version of the application, which you will work on for the remainder of the course.

### Module Review and Takeaways

•Review Question(s)

## Text Continuation